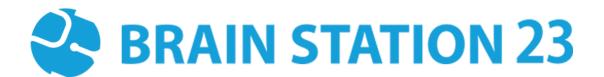

# INTERACTIVE PDF PLUGIN USER MANUAL

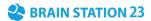

#### **About Brain Station 23**

Brain Station 23 is a team of talented developers. We pride on being one of the top IT giants in the industry. By implementing the latest and the most innovative technologies we work on challenging projects to offer comprehensive solution meeting every last need of our clients.

We combine the finest technical craftsmanship with elegant and functional design to ship innovative digital experiences. We have a track record of building successful web and mobile applications for our clients. From 2006 the company started providing services in the local market alongside the offshore clients.

Empowered with 700+ professionals, Brain Station 23 carries a strong pull of globally recognized professionals certified by Microsoft, Oracle, PMP and other (AWS, CCNA, ZEND, etc.) large tech giants and software platform embodies. The result is a hub of enthusiastic individuals who encourage each other with continued excellency. Our talents include certified personnel like Microsoft MVP, Code Project MVP, MCP, MCTS, CEH, CHFI and so on.

#### **Industries** we worked with

Our experienced team of skilled engineers & developers have served clients in different industries including -

Banking & Finance, Software Companies, Real Estate, Retail, Telecom, Pharma, Education, Healthcare, Furniture & Non-Profit

#### **Awards & Recognitions**

| BASIS National ICT Award 2017, 2018, 2019,2020.                                                   | Industry Standards |
|---------------------------------------------------------------------------------------------------|--------------------|
| BASIS National ICT Award 2018 (Won in 3 category- Fintech, Real-estate, Transportation)           | ISO 9001:2015      |
|                                                                                                   | ISO 27001:2013     |
| The Daily Star ICT Award, Winner of 2017 best ICT solution provider on International Market Focus |                    |
| Best Outsourcing Organization 2013, 2014 & 2015 by BASIS                                          |                    |
| HSBC Exporter of the Year 2013                                                                    |                    |
| Code Warrior Challenge 2014                                                                       |                    |

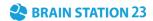

## **Technical Expertise**

PHP

Moodle Laravel Symfony Drupal WordPress

CakePHP

Adobe

Adobe experience cloud Analytics Campaign Mean Stack

Node.js Angular Express.js Jade React Database

SQL Server PostgreSQL MongoDB MySQL PostgreSQL RavenDB Oracle

Server & Cloud

Weblogic Nginx Sun One AWS Azure Google Microsoft

Microsoft ASP.net Web Form ASP.net Web API/MVC 4 SharePoint 2013/2010 SignalR C# • BI, ML, AI

Microsoft Power BI SSIS (Data Warehouse) Hadoop Oracle BI Azure ML Studio Python pandas & Python

Django Flask Fast API Odoo

Mobile Platform

iOS – iPhone/iPad (Native) Android (Native) React Native Ionic Flutter Xamarin Unity 3D Java

Spring.io Spring Batch Hibernate Jasper Report Maven Axis 2 JSTL JavaScript

scikit

MVC/MVVM Framework React Angular.js Node.js Express.js Jade Vue.js AR/VR

Unity 3D Vuforia Unreal Engine AR core AR kit Open VR Maxst DeepAl

• Testing Automation

Selenium Cypress Appium Cucumber Katalon Studio Apache Jmeter Postman Sales force

SFMC Veeva CRM Veeva Vault IQVia Data Connector Sitecore

Sitecore EXM Analytics Marketing Automation Moodle

Custom plugin development Theme customization Website optimization Cloud Consultation Mobile app website maintenance Training

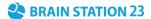

## **Moodle Interactive PDF Plugin User Manual**

#### 1.1 Introduction

The Moodle Interactive PDF Plugin functions as an activity module plugin. Teachers can create quizzes, incorporating content and questions, and seamlessly rearrange them. A notable feature is the inclusion of tabular-formatted questions. Students can respond to these questions within an editable PDF format. Teachers have the ability to evaluate answers, categorizing them as satisfactory or not satisfactory, and access detailed reports. Additionally, teachers can customize the number of attempts allowed and the background colors for both questions and answers, adding a layer of flexibility to the assessment process.

#### 1.2 Features

- Customized Question Creation
- Intuitive Content Arrangement
- Tabular Question Format Options
- Attempt Customization Options
- Customizable Background Colors
- Distinctive Feedback for Answers
- Dual-End Signatures
- Transparent Assessments
- Enhanced Visual Appeal

#### 1.3 Installation

## 1.3.1 Install by downloading the ZIP file

- Download Zip File.
- Unzip the zip file in /path/to/moodle/mod/interactivepdf folder or upload the zip file in
  the install plugins options from site administration: Site Administration -> Plugins ->
  Install Plugins -> Upload zip file.

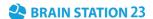

## 1.4 Settings Configuration

To update the plugin settings, navigate to plugin settings:

#### Site Administration->Plugins->Interactive PDF

- Go to Site Administrations, then plugins section.
- Select Interactive PDF from the activity module section to configure your plugin settings.

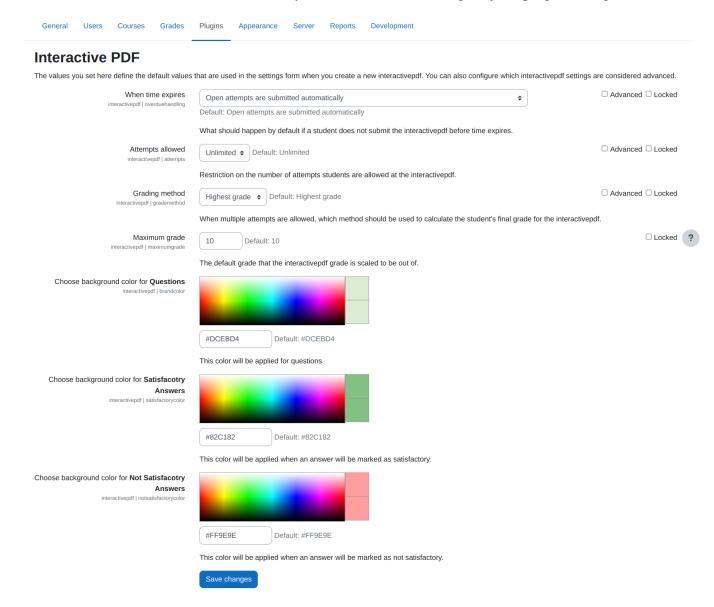

## 1.5 Adding to Course

To add this mod plugin in any specific course,

• Visit to any of your course pages.

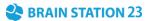

- Enable the **Edit Mode**.
- Click on Add Activity or Resource.
- Select Interactive PDF.

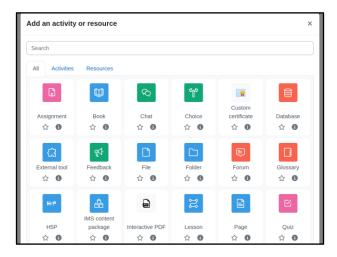

• Enter title, description of your interactive pdf and modify the attempts allowed or grading method for this particular activity module and click on **Save and Display**.

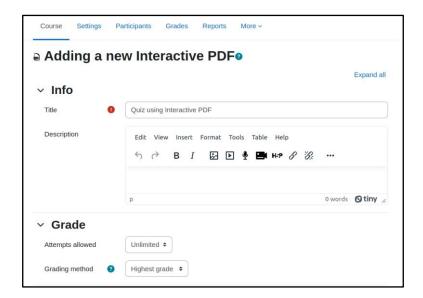

#### 1.6 Add or Edit or Delete Contents

To perform create, update or delete operations for contents,

- Enter to this activity module from course page.
- Click on **Contents** button.

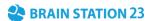

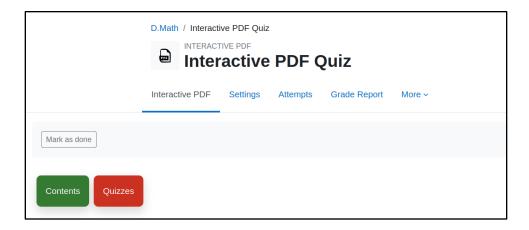

• Then a list of contents will be appeared along with **edit** and **delete** button.

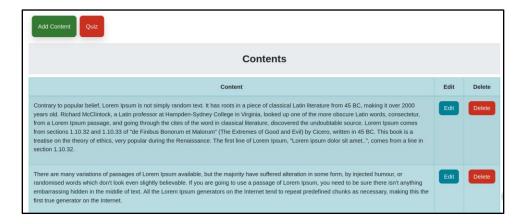

• Click **Add Content** button to add new content and click **Save Changes**.

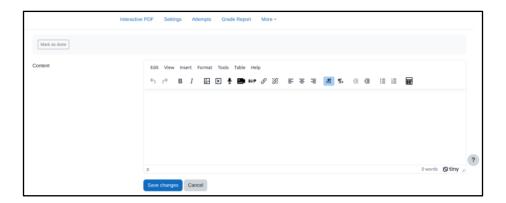

## 1.6 Add or Edit or Delete Questions

To perform create, update or delete operations for questions,

- Enter to this activity module from course page.
- Click on **Quizzes** button.

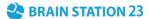

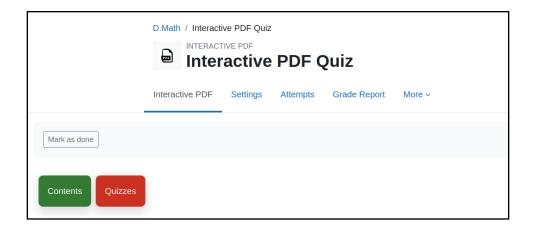

• Then a list of questions will be appeared along with **edit** and **delete** button.

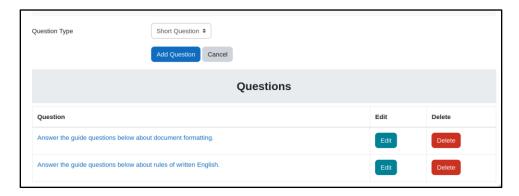

• Click **Add Question** button to add new question and click **Add Question**.

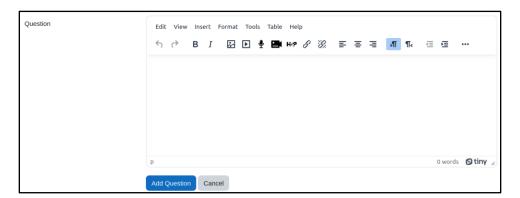

## 1.7 Add or Edit or Delete Sub Questions

A teacher can add sub-questions under any questions. To perform create, update or delete operations on sub questions,

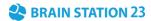

• Visit the list of questions page and click any of the questions. Then a list of sub questions will appear, along with edit and delete buttons.

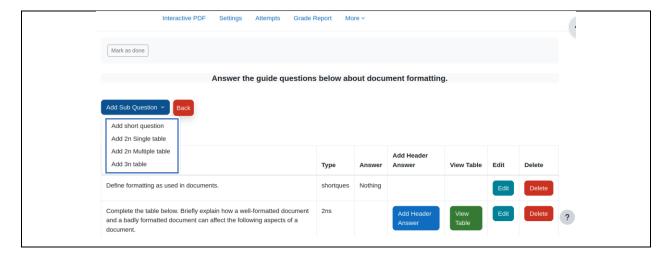

#### 1.7.1 Short Question

To add short question,

- Select Add Short Question from the marked list.
- Enter question title and correct answer.

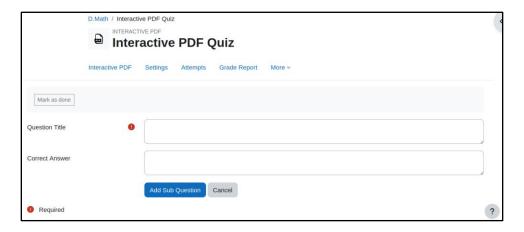

## 1.7.2 2n Single Table

To add 2n Single Table type questions,

- Select **2n Single Table** from the marked list.
- Enter question title, header 1 and header 2 and click on **Add Question**. It will redirect back to the list of sub questions page.

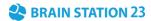

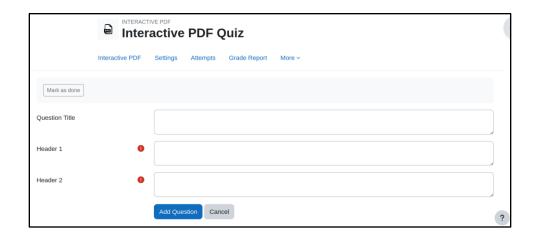

• Click **View Table** to see the list of questions and answers.

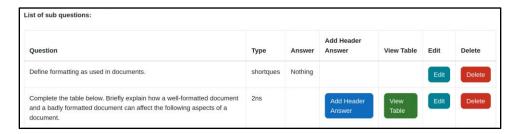

• The view will look like the image given below. Click **Add More** to add questions and answers.

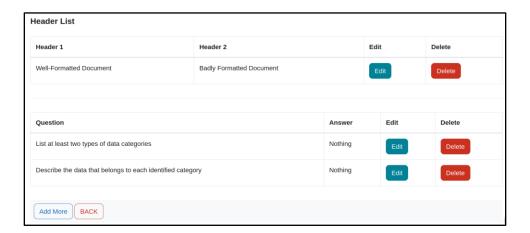

#### 1.7.3 3n Table

To add 3n Table type questions,

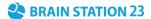

- Select **3n Table** from the marked list.
- Enter question title, header 1, header 2 and header 3 and click on **Add Question**. It will redirect back to the list of sub questions page.

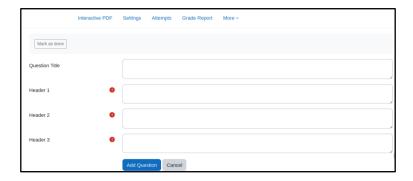

• Click **View Table** to see the list of questions and answers.

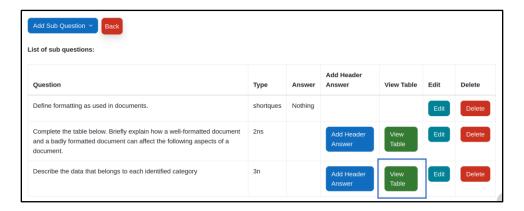

 The view will look like the image given below. Click Add More to add questions and answers.

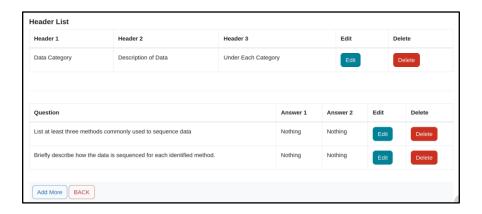

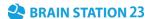

#### 1.8 Order Content and Questions

Click on the activity module from the course page. From the very first page after clicking the activity module, there will be a list of contents and questions. From there a teacher can drag and order the elements.

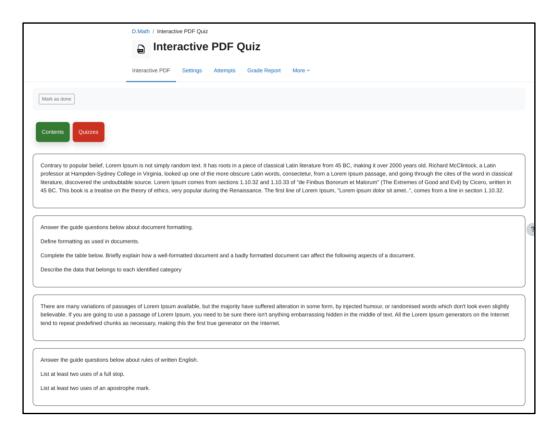

## 1.9 Attempts

Click on **Attempts** button to see list of attempts.

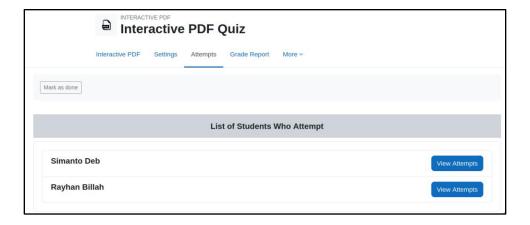

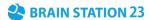

# 1.10 Review Attempts

At the attempts page, Click **View Attempts** and then **Review** to evaluate the answers as a teacher.

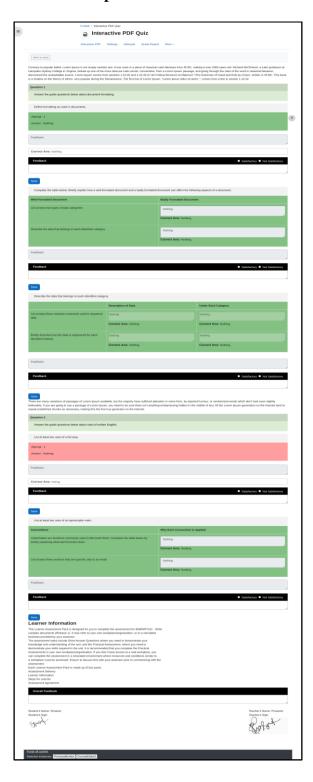

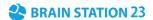

# 1.10 Grade Report

Click **Grade Report** button and see the results.

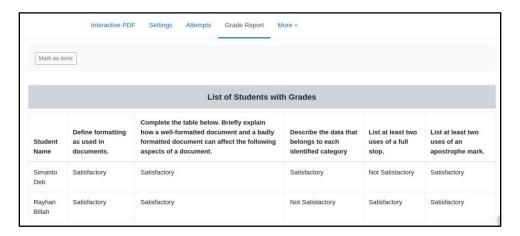

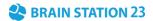

## FAQ's

1. How can I order contents and quizzes?

**Answer:** After adding the Interactive PDF in your course, just enter the very first page and you will be able to see you contents and quizzes. From there you can drag and order them based on your need.

2. How can I restrict number of attempts?

**Answer:** Enter the settings of the particular activity module of Interactive PDF plugin and there is an option named Attempt Allowed under Grade.

3. Can teacher able to see all attempts performed by a student?

**Answer:** Yes, Teacher can see all the attempts by navigating to the Attempts page.

4. How an answer is evaluated?

**Answer:** There are two options,

Satisfactory.

Not Satisfactory.

Based on these two options a teacher marks the answers.

5. Is it must to put signature at the end of a quiz?

**Answer:** Yes, It is.

6. Can a teacher customize the background color of questions and answers?

**Answer:** Yes, a teacher can easily customize the colors from the settings page.

**Site Administration -> Plugins-> Interactive PDF** 

7. How can I report an issue regarding this plugin?

**Answer:** Contact us at elearning 23 @ brainstation-23.com.